#### aludu CISCO.

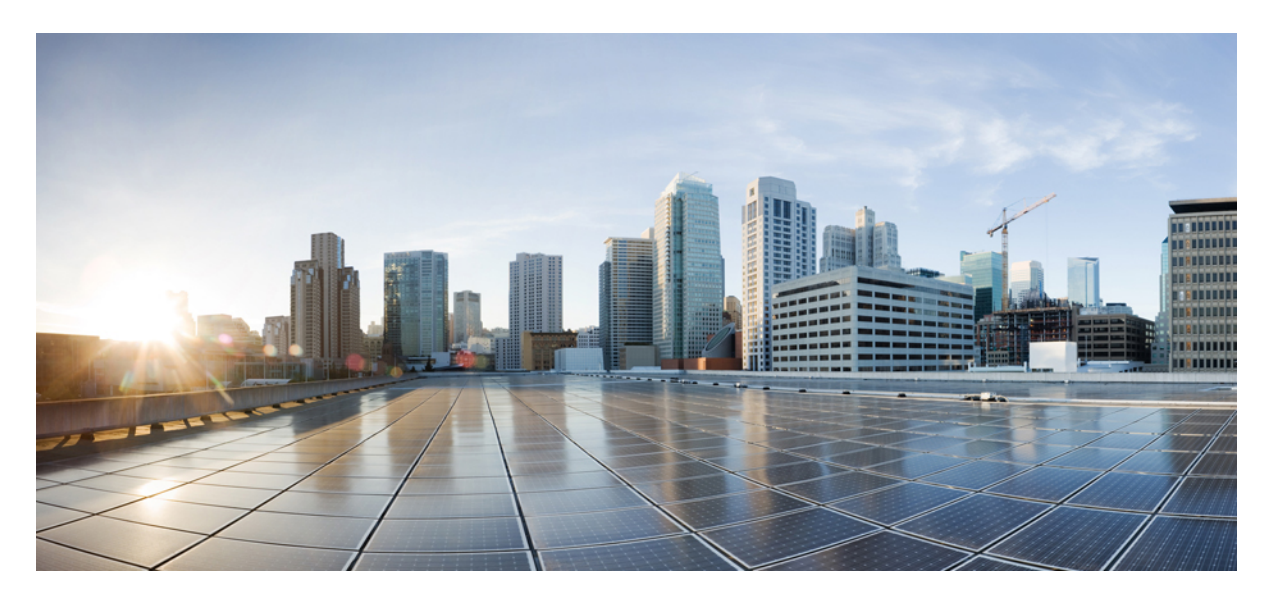

**Salesforce** 向け **Cisco Webex Contact Center 1.0** スタートアップ ガイド

初版:2019 年 7 月 1 日 最終更新:2020 年 12 月 2 日

#### シスコシステムズ合同会社

〒107-6227 東京都港区赤坂9-7-1 ミッドタウン・タワー http://www.cisco.com/jp お問い合わせ先:シスコ コンタクトセンター 0120-092-255 (フリーコール、携帯・PHS含む) 電話受付時間:平日 10:00~12:00、13:00~17:00 http://www.cisco.com/jp/go/contactcenter/

【注意】シスコ製品をご使用になる前に、安全上の注意( **www.cisco.com/jp/go/safety\_warning/** )をご確認ください。本書は、米国シスコ発行ド キュメントの参考和訳です。リンク情報につきましては、日本語版掲載時点で、英語版にアップデートがあり、リンク先のページが移動**/**変更され ている場合がありますことをご了承ください。あくまでも参考和訳となりますので、正式な内容については米国サイトのドキュメントを参照くだ さい。また、契約等の記述については、弊社販売パートナー、または、弊社担当者にご確認ください。

THE SPECIFICATIONS AND INFORMATION REGARDING THE PRODUCTS IN THIS MANUAL ARE SUBJECT TO CHANGE WITHOUT NOTICE. ALL STATEMENTS, INFORMATION, AND RECOMMENDATIONS IN THIS MANUAL ARE BELIEVED TO BE ACCURATE BUT ARE PRESENTED WITHOUT WARRANTY OF ANY KIND, EXPRESS OR IMPLIED. USERS MUST TAKE FULL RESPONSIBILITY FOR THEIR APPLICATION OF ANY PRODUCTS.

THE SOFTWARE LICENSE AND LIMITED WARRANTY FOR THE ACCOMPANYING PRODUCT ARE SET FORTH IN THE INFORMATION PACKET THAT SHIPPED WITH THE PRODUCT AND ARE INCORPORATED HEREIN BY THIS REFERENCE. IF YOU ARE UNABLE TO LOCATE THE SOFTWARE LICENSE OR LIMITED WARRANTY, CONTACT YOUR CISCO REPRESENTATIVE FOR A COPY.

The Cisco implementation of TCP header compression is an adaptation of a program developed by the University of California, Berkeley (UCB) as part of UCB's public domain version of the UNIX operating system. All rights reserved. Copyright © 1981, Regents of the University of California.

NOTWITHSTANDING ANY OTHER WARRANTY HEREIN, ALL DOCUMENT FILES AND SOFTWARE OF THESE SUPPLIERS ARE PROVIDED "AS IS" WITH ALL FAULTS. CISCO AND THE ABOVE-NAMED SUPPLIERS DISCLAIM ALL WARRANTIES, EXPRESSED OR IMPLIED, INCLUDING, WITHOUT LIMITATION, THOSE OF MERCHANTABILITY, FITNESS FOR A PARTICULAR PURPOSE AND NONINFRINGEMENT OR ARISING FROM A COURSE OF DEALING, USAGE, OR TRADE PRACTICE.

IN NO EVENT SHALL CISCO OR ITS SUPPLIERS BE LIABLE FOR ANY INDIRECT, SPECIAL, CONSEQUENTIAL, OR INCIDENTAL DAMAGES, INCLUDING, WITHOUT LIMITATION, LOST PROFITS OR LOSS OR DAMAGE TO DATA ARISING OUT OF THE USE OR INABILITY TO USE THIS MANUAL, EVEN IF CISCO OR ITS SUPPLIERS HAVE BEEN ADVISED OF THE POSSIBILITY OF SUCH DAMAGES.

Any Internet Protocol (IP) addresses and phone numbers used in this document are not intended to be actual addresses and phone numbers. Any examples, command display output, network topology diagrams, and other figures included in the document are shown for illustrative purposes only. Any use of actual IP addresses or phone numbers in illustrative content is unintentional and coincidental.

All printed copies and duplicate soft copies of this document are considered uncontrolled. See the current online version for the latest version.

Cisco has more than 200 offices worldwide. Addresses and phone numbers are listed on the Cisco website at www.cisco.com/go/offices.

Cisco and the Cisco logo are trademarks or registered trademarks of Cisco and/or its affiliates in the U.S. and other countries. To view a list of Cisco trademarks, go to this URL: <https://www.cisco.com/c/en/us/about/legal/trademarks.html>. Third-party trademarks mentioned are the property of their respective owners. The use of the word partner does not imply a partnership relationship between Cisco and any other company. (1721R)

© 2021 Cisco Systems, Inc. All rights reserved.

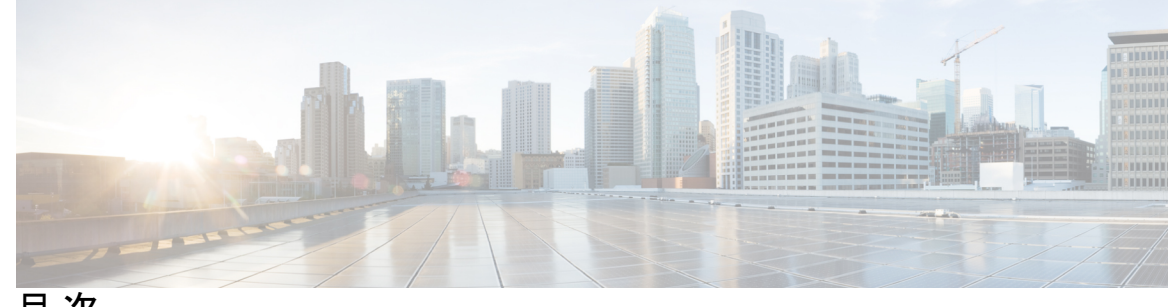

目 次

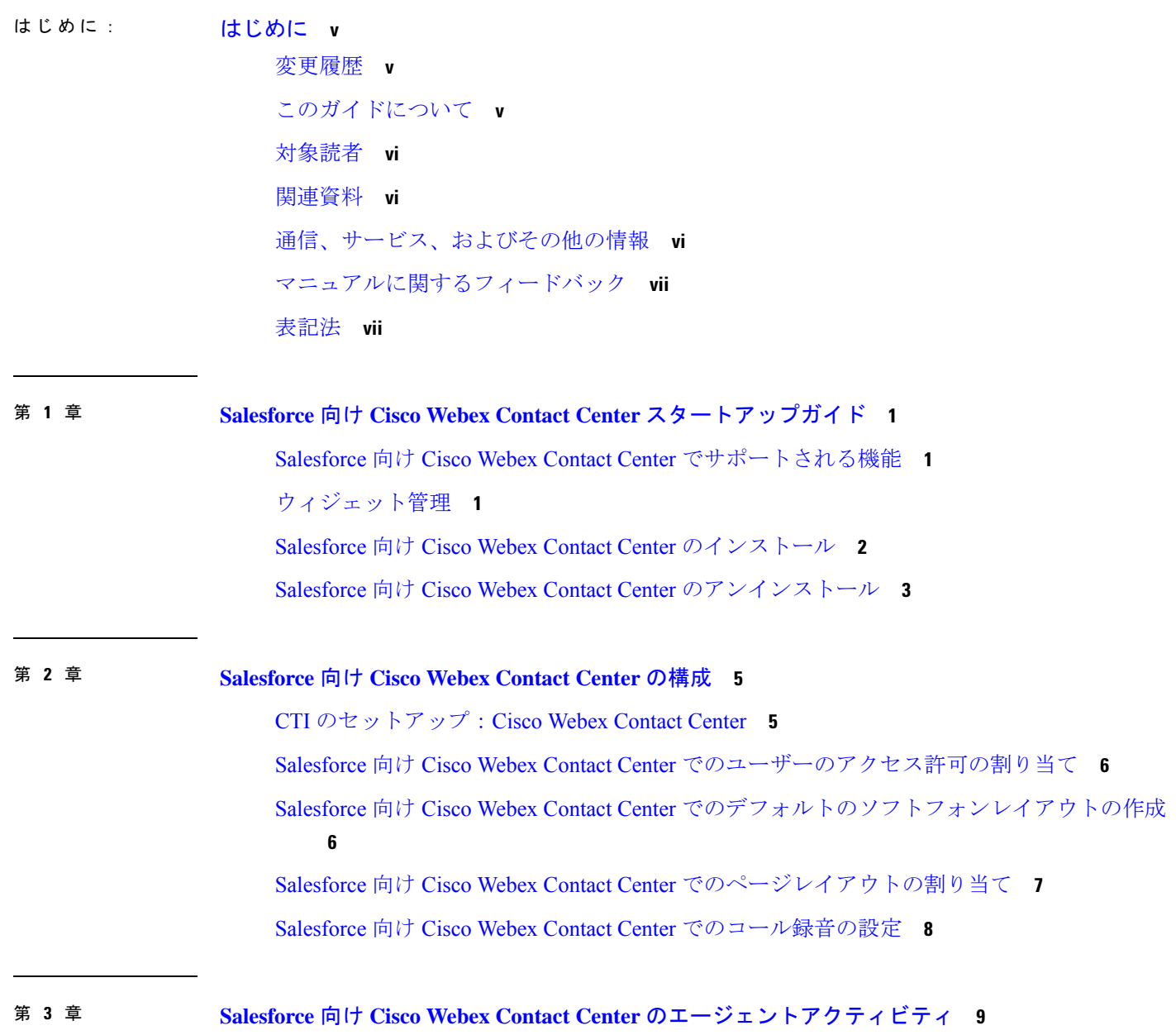

Salesforce 向け Cisco Webex Contact Center でのインバウンドコールの受信 **9** Salesforce 向け Cisco Webex Contact Center でのアウトバウンドコールの発信 **11** Salesforce 向け Cisco Webex Contact Center のレポートの作成 **11** Salesforce 向け Cisco Webex Contact Center のレポートパラメータ **12**

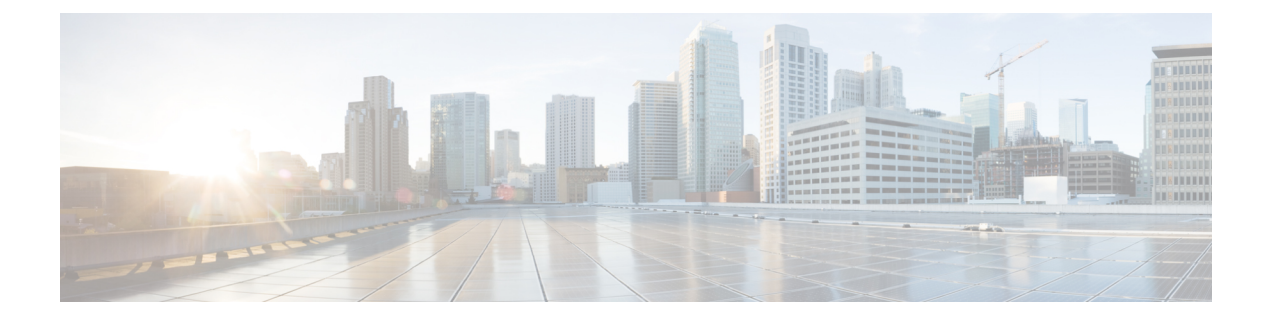

## はじめに

- 変更履歴 (v ページ)
- このガイドについて (v ページ)
- 対象読者 (vi ページ)
- 関連資料 (vi ページ)
- 通信、サービス、およびその他の情報 (vi ページ)
- マニュアルに関するフィードバック (vii ページ)
- 表記法 (viiページ)

### 変更履歴

次の表に、このガイドで行われた変更のリストを示します。最新の変更が上部に表示されま す。

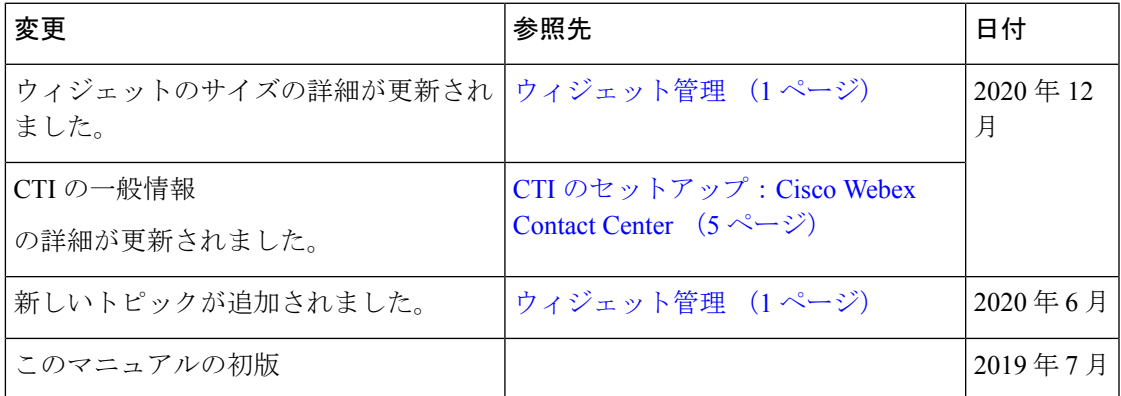

# このガイドについて

『Salesforce 向け Cisco Webex Contact Center スタートアップガイド』では、Cisco Webex Contact Center を Salesforce ライトニングと統合する方法を説明します。また、Salesforce 向け Cisco Webex Contact Center クライアントの構成方法、録音の再生機能、インバウンドコールとアウ

トバウンドコールの実行方法についてもも説明します。さらに、レポートを生成、実行する手 順も説明します。

### 対象読者

このドキュメントは、Cisco Webex Contact Center を使用してコンタクトセンターを運営する Salesforce ユーザを対象としています。

#### 関連資料

Cisco Webex Contact Center ドキュメントのリストを表示するには、[https://www.cisco.com/c/en/](https://www.cisco.com/c/en/us/support/customer-collaboration/webex-contact-center/series.html) [us/support/customer-collaboration/webex-contact-center/series.html](https://www.cisco.com/c/en/us/support/customer-collaboration/webex-contact-center/series.html) ページに移動します。

Cisco Webex Contact Center の開発者向けドキュメントおよび API リファレンスを表示するに は、<https://apim-dev-portal.devus1.ciscoccservice.com/documentation/getting-started> ページに移動し ます。

### 通信、サービス、およびその他の情報

- シスコからタイムリーな関連情報を受け取るには、Cisco Profile [Manager](https://www.cisco.com/offer/subscribe) でサインアップ してください。
- 重要な技術によりビジネスに必要な影響を与えるには[、シスコサービス](https://www.cisco.com/go/services)にアクセスしてく ださい。
- サービスリクエストを送信するには、[シスコサポートに](https://www.cisco.com/c/en/us/support/index.html)アクセスしてください。
- 安全で検証済みのエンタープライズクラスのアプリケーション、製品、ソリューション、 およびサービスを探して参照するには、Cisco [Marketplace](https://www.cisco.com/go/marketplace/) にアクセスしてください。
- 一般的なネットワーキング、トレーニング、認定関連の出版物を入手するには、[CiscoPress](http://www.ciscopress.com) にアクセスしてください。
- 特定の製品または製品ファミリの保証情報を探すには、Cisco [Warranty](http://www.cisco-warrantyfinder.com) Finder にアクセス してください。

#### **Cisco** バグ検索ツール

Cisco Bug Search Tool (BST) は、シスコ製品とソフトウェアの障害と脆弱性の包括的なリスト を管理する Cisco バグ追跡システムへのゲートウェイとして機能する、Web ベースのツールで す。BST は、製品とソフトウェアに関する詳細な障害情報を提供します。

## マニュアルに関するフィードバック

このマニュアルに関するコメントは次のメールアドレス宛にお送りください。 [mailto:contactcenterproducts\\_docfeedback@cisco.com](mailto:contactcenterproducts_docfeedback@cisco.com)。

### 表記法

このマニュアルでは、次の表記法を使用しています。

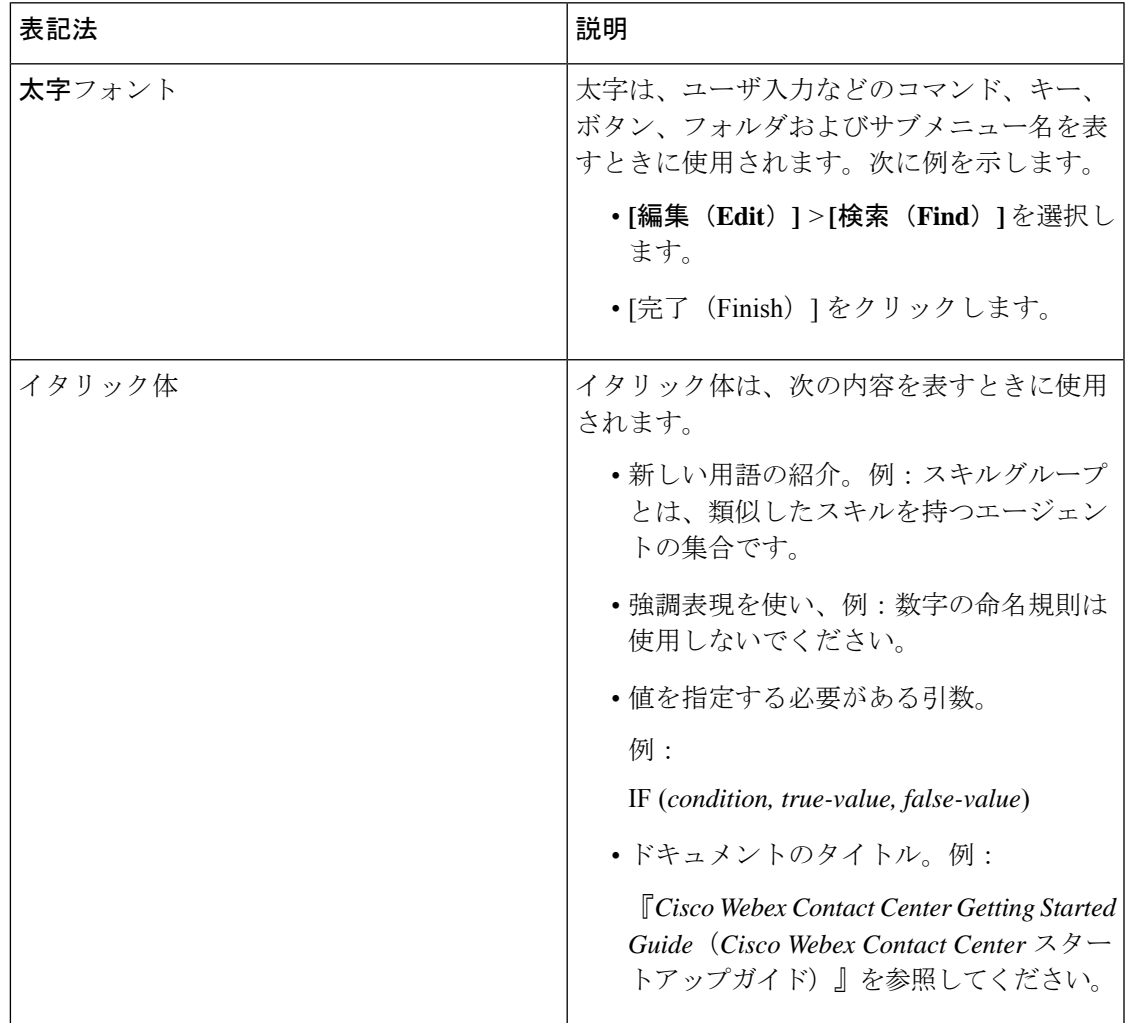

 $\mathbf l$ 

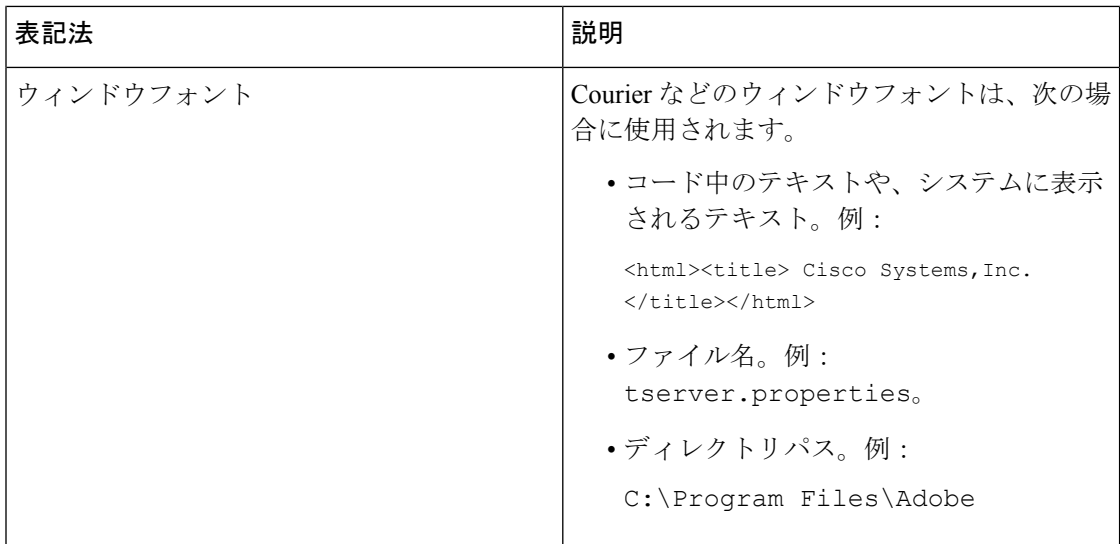

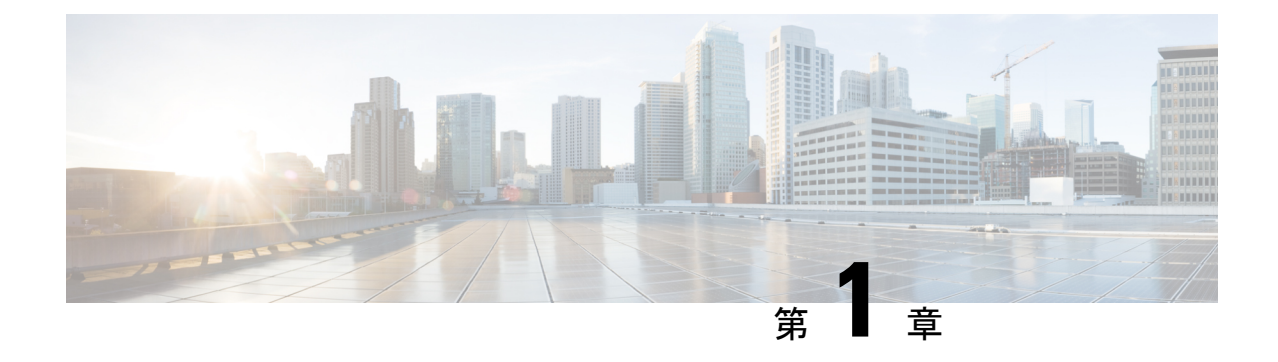

# **Salesforce** 向け **Cisco Webex Contact Center** スタートアップガイド

- Salesforce 向け Cisco Webex Contact Center でサポートされる機能 (1 ページ)
- ウィジェット管理 (1 ページ)
- Salesforce 向け Cisco Webex Contact Center のインストール (2 ページ)
- Salesforce 向け Cisco Webex Contact Center のアンインストール (3 ページ)

# **Salesforce** 向け **Cisco Webex Contact Center** でサポートさ れる機能

Salesforce 向け Cisco Webex Contact Center には次のような利点があります。

- インバウンドコールの受信と、アウトバウンド(クリックツーダイヤル)コールの発信。
- 顧客レコードの自動スクリーンポップ。
- Customer Relationship Manager (CRM)での顧客とのインタラクションを向上させるための コールアクティビティの自動ログ。
- CRM Salesforce インターフェイスからの録音再生機能。
- Cisco Webex Contact Center のレポートを Salesforce インターフェイス上で生成。

### ウィジェット管理

ウィジェットは本来、iFrameHTML要素の一種です。ウィジェットのサイズとは、iFrameのサ イズを指します。たとえば、行数の多いレポートウィジェットを使用する場合、ウィジェット のサイズや画面の解像度を調整して、レポートを読みやすくしたり、下にスクロールせずに画 面に行を表示したりできます。

ウィジェットコネクタの必要なサイズは次のとおりです。

- iFrame の幅は、550 ピクセルから 600 ピクセルの間で指定する必要があります。
- iFrame の高さは、550 ピクセルよりも高くするか低くすることができます。

### **Salesforce** 向け **Cisco Webex Contact Center** のインストー ル

#### 始める前に

Cisco Webex Contact Center アプリの古いバージョンがある場合は、最新バージョンをインス トールする前に古いバージョンをアンインストールします。詳細については、Salesforce 向け Cisco Webex Contact Center のアンインストール (3 ページ)を参照してください。

#### 手順

- ステップ **1** サポートされているブラウザを開き、次のURLを入力します。<https://appexchange.salesforce.com/>
- ステップ **2** 検索ボックスに「**Cisco Webex Contact Center for Salesforce**」と入力します。

[Cisco Webex Contact Centerアプリ(Cisco Webex Contact Center App)] ページが、Salesforce AppExchange に表示されます。

- ステップ **3** [今すぐ入手(Get It Now)] をクリックし、インストールするオプションを選択します。
	- [実稼働環境にインストール(Install in Production)]:テスト済みであり公開の準備ができ ている場合に選択します。
	- [サンドボックスにインストール(Install inSandbox)]:実稼働組織のコピーに対してテス ト済みである場合に選択します。サンドボックス環境ではログイン URL が異なります。 サンドボックスでのテストが完了したら、[実稼働環境にインストール(Install in Production)] オプションを使用して実稼働環境にインストールする必要があります。
	- 選択可能なその他のインストールオプションの詳細については、Salesforce のドキュ  $\overrightarrow{y}$  / (https://help.salesforce.com/articleView?id=distribution\_installing [packages.htm&type=5](https://help.salesforce.com/articleView?id=distribution_installing_packages.htm&type=5))を参照してください。 (注)

ステップ **4** インストールが完了したら、[完了(Done)] をクリックします。

インストールされている Cisco Webex Contact Center アプリは、アプリケーションランチャーで 確認できます。

### **Salesforce** 向け **Cisco Webex Contact Center** のアンインス トール

Salesforce 向け Cisco Webex Contact Center をアンインストールする手順は次のとおりです。

- ステップ1 Salesforce で、「設定 (Setup) 1に移動します。
- ステップ **2** [クイック検索(Quick Find)] に「**Object Manager**」と入力し、**[**タスク(**Task**)**] > [**(ペー ジレイアウト)**Page Layouts]** をクリックします。
- ステップ **3 [**ページレイアウトの割り当て(**Page Layout Assignment**)**] > [**(割り当ての編集)**Edit Assignment]** をクリックします。
- ステップ **4** [Cisco Webex Contact Centerタスクレイアウト(Cisco Webex Contact Center Task Layout)] に関 連付けられているすべてのプロファイルを選択し、その他にもページレイアウトがあれば [使 用するページレイアウト(Page Layout To Use)] ドロップダウンリストから選択します。
	- [Cisco Webex Contact Centerタスクレイアウト(Cisco Webex Contact Center Task Layout)] に関連付けられているプロファイルがないことを確認します。 (注)
- ステップ5 [保存 (Save) ] をクリックします。
- ステップ **6** [設定(Setup)] に移動します。
- ステップ **7** [クイック検索(QuickFind)]に「**Installed Packages**」と入力し、[インストール済みパッ ケージ(InstalledPackages)]をクリックします。または、[プラットフォームツール(PLATFORM TOOLS)] セクションから [アプリ(Apps)] > [パッケージ(Packaging)] > [インストール済み パッケージ (Installed Packages) ] を選択します。
- ステップ **8 Webex Contact Center for Salesforce** のパッケージ名に対して [アンインストール(Uninstall)] をクリックします。
- ステップ **9** [パッケージのアンインストール(Uninstalling a Package)] ページで [はい、このパッケージを アンインストールして関連するすべてのコンポーネントを完全に削除します(Yes, I want to uninstall this package and permanently delete all associated components) ] を選択してアンインストー ルを確認します。
- ステップ **10** [アンインストール(Uninstall)] をクリックします。

I

**Salesforce** 向け **Cisco Webex Contact Center 1.0** スタートアップガイド

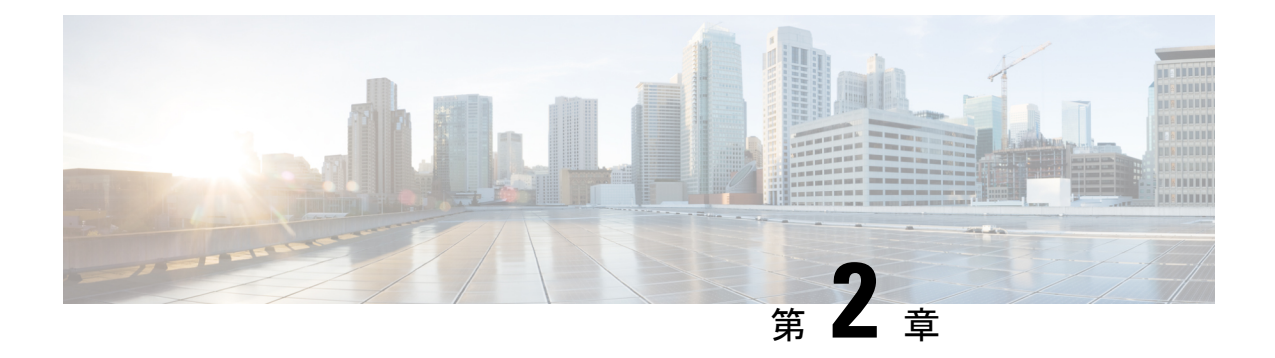

# **Salesforce** 向け **Cisco Webex Contact Center** の構成

これ以降のトピックは、Salesforce 向け Cisco Webex Contact Center の構成に役立ちます。

- CTI のセットアップ:Cisco Webex Contact Center (5 ページ)
- Salesforce 向け Cisco Webex Contact Center でのユーザーのアクセス許可の割り当て (6 ページ)
- Salesforce 向け Cisco Webex Contact Center でのデフォルトのソフトフォンレイアウトの作 成 (6 ページ)
- Salesforce 向け Cisco Webex Contact Center でのページレイアウトの割り当て (7 ページ)
- Salesforce 向け Cisco Webex Contact Center でのコール録音の設定 (8 ページ)

### **CTI** のセットアップ:**Cisco Webex Contact Center**

Cisco Webex Contact Center を有効にするには、コンピュータテレフォニーインテグレーション (CTI)システムを設定する必要があります。

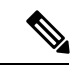

この手順は、R10 展開には該当しません。Salesforce 向け Webex Contact Center R10 アプリで は、これらの詳細は自動的に構成されます。 (注)

#### 手順

- ステップ1 Salesforce で、[設定 (Setup) ] に移動します。
- ステップ2 [クイック検索 (Quick Find) ]に「Call Center」と入力し、[コールセンター (Call Centers) ] をクリックします。
- ステップ3 Webex Contact Center に対する [編集 (Edit) 1リンクをクリックします。
- ステップ **4** [全般情報(General Info)] の詳細で、次の情報を更新します。

• CTI:

**https://<***hostname***>/ada-ws/webexcc-desktop/crmAgent.html?height=600&width=550&mode=Lightning**

アプリケーションステージングと地理的な場所に対応するホスト名は次のとおりです。

- AppStaging:**agent.ext.appstaging.ciscoccservice.com**
- ANZ:**agent.wxcc-anz1.cisco.com**
- EU1:**agent.wxcc-eu1.cisco.com**
- EU2:**agent.wxcc-eu2.cisco.com**
- US:**agent.cjp.cisco.com**
- ソフトフォンの高さ:**600**
- ソフトフォンの幅:**550**

ステップ5 [保存 (Save) ] をクリックします。

## **Salesforce** 向け **Cisco Webex Contact Center** でのユーザー のアクセス許可の割り当て

Salesforce 向け Cisco Webex Contact Center クライアントのアクセス許可をユーザーに割り当て る必要があります。

#### 手順

ステップ1 Salesforce で、「設定 (Setup) ]に移動します。 ステップ **2** [クイック検索(QuickFind)]に「**Users**」と入力し、[ユーザー(Users)]をクリックします。 ステップ **3** アクセス許可を付与するユーザーに対応する [編集(Edit)] リンクをクリックします。 ステップ **4 Call Center** パラメータを検索し、検索結果で Webex Contact Center を選択します。 ステップ5 [保存 (Save) ] をクリックします。

## **Salesforce** 向け **Cisco Webex Contact Center** でのデフォル トのソフトフォンレイアウトの作成

デフォルトのソフトフォンレイアウトを作成する手順は次のとおりです。

#### 手順

- ステップ1 Salesforce で、[設定 (Setup) ] に移動します。
- ステップ **2** [クイック検索(QuickFind)] で「**Softphone Layouts**」と入力し、[ソフトフォンレイアウ ト(Softphone Layouts)] をクリックします。
- ステップ3 [新規 (New) ] をクリックします。
- ステップ **4** レイアウトの [名前(Name)] を入力し、[デフォルトレイアウト(Is Default Layout)] チェッ クボックスをオンにします。
- ステップ **5** スマートフォンレイアウトを起動する条件を示すコールタイプを選択します。
	- [内部 (Internal)]: このオプションは使用されません。
	- [インバウンド(Inbound)]:インバウンドコールでのスマートフォンレイアウトの起動を 許可します。
	- [アウトバウンド(Outbound)]:発信コールでのスマートフォンレイアウトの起動を許可 します。

ステップ **6** 必要に応じて、[スクリーンポップの設定(Screen Pop Settings)] を構成します。 ステップ7 [保存 (Save) 1をクリックします。

### **Salesforce** 向け **Cisco Webex Contact Center** でのページレ イアウトの割り当て

Salesforce 向け Cisco Webex Contact Center でページレイアウトを割り当てる方法は次のとおり です。

- ステップ1 Salesforce で、[設定 (Setup) ] に移動します。
- ステップ **2** [クイック検索(QuickFind)] に「**Object Manager**」と入力し、**[**タスク(**Task**)**]** > **[**(ペー ジレイアウト)**Page Layouts]** をクリックします。
- ステップ **3 [**ページレイアウトの割り当て(**Page Layout Assignment**)**]** > **[**(割り当ての編集)**Edit Assignment]** をクリックします。
- ステップ **4** 表示されるリストの [プロファイル(Profiles)] 列からプロファイルを選択します。
- ステップ **5** [使用するページレイアウト(Page Layout To Use)] ドロップダウンリストから [Cisco Webex Contact Centerタスクレイアウト(Cisco Webex Contact Center Task Layout)] を選択します。
- **ステップ6** [保存 (Save) ] をクリックします。

## **Salesforce** 向け **Cisco Webex Contact Center** でのコール録 音の設定

- ステップ1 Salesforce で、[設定 (Setup) ]に移動します。
- ステップ **2** [クイック検索(QuickFind)] に「**Custom Settings**」と入力し、構成のエントリ上で [管理 (Manage)] をクリックしてから、[新規(New)] をクリックします。
- ステップ **3** 名前に「**TenantId**」と入力し、値フィールドにテナント ID を入力します。
	- テナント ID がわからない場合は、シスコサポートにお問い合わせください。 (注)
		- Salesforce コネクタの最新バージョンである 1.15 にアップグレードする必要があ ります。

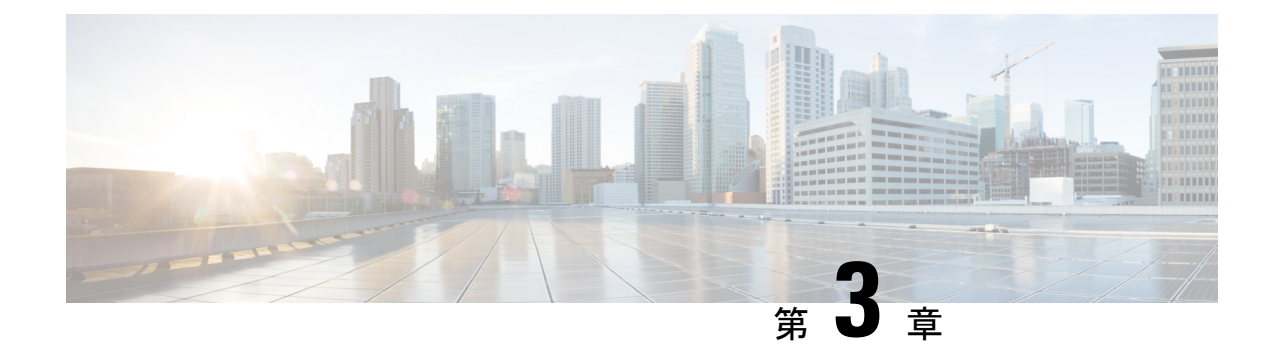

# **Salesforce** 向け **Cisco Webex Contact Center** のエージェントアクティビティ

- Salesforce 向け Cisco Webex Contact Center でのインバウンドコールの受信 (9 ページ)
- Salesforce 向け Cisco Webex Contact Center でのアウトバウンドコールの発信 (11 ページ)
- Salesforce 向け Cisco Webex Contact Center のレポートの作成 (11 ページ)

## **Salesforce** 向け **Cisco Webex Contact Center** でのインバウ ンドコールの受信

インバウンドコールを受信する手順は次のとおりです。

- ステップ **1** Salesforceで、[アプリケーションランチャー(App Launcher)]メニューをクリックし、[Webex Contact Center] アプリを選択します。
- ステップ2 [電話 (Phone) 1ボタン (左下) をクリックし、クライアントにサインインします。
- ステップ **3** コールを受けるには、クライアント画面でステータスを [対応可能(Available)] に変更しま す。
- ステップ **4** 着信コールがあると、クライアントはレコード内の自動番号識別(ANI)番号を検出して、そ の顧客がすでに存在するかどうかを確認します。
	- レコードが見つかり、スクリーンポップが構成されている場合は、顧客の詳細がポップ アップ画面に表示されます。
	- レコードが見つからない場合は、[新規コンタクト(New Contact)] プロファイルのスク リーンポップが表示され、詳細を入力できます。
	- スクリーンポップを設定するには、「Salesforce 向け Cisco Webex Contact Center での デフォルトのソフトフォンレイアウトの作成」を参照してください。 (注)

ステップ **5** コールが切断されたら、ドロップダウンリストから [ラップアップ理由(Wrap-Up reason)] を 選択します。

アクティビティは、対応する Salesforce のコンタクトに対して記録されます。

アクティビティログを表示するには、[アクティビティ(Activity)]リストの任意のエントリを クリックします。次の詳細が表示されます。

表 **<sup>1</sup> :** コールアクティビティログ

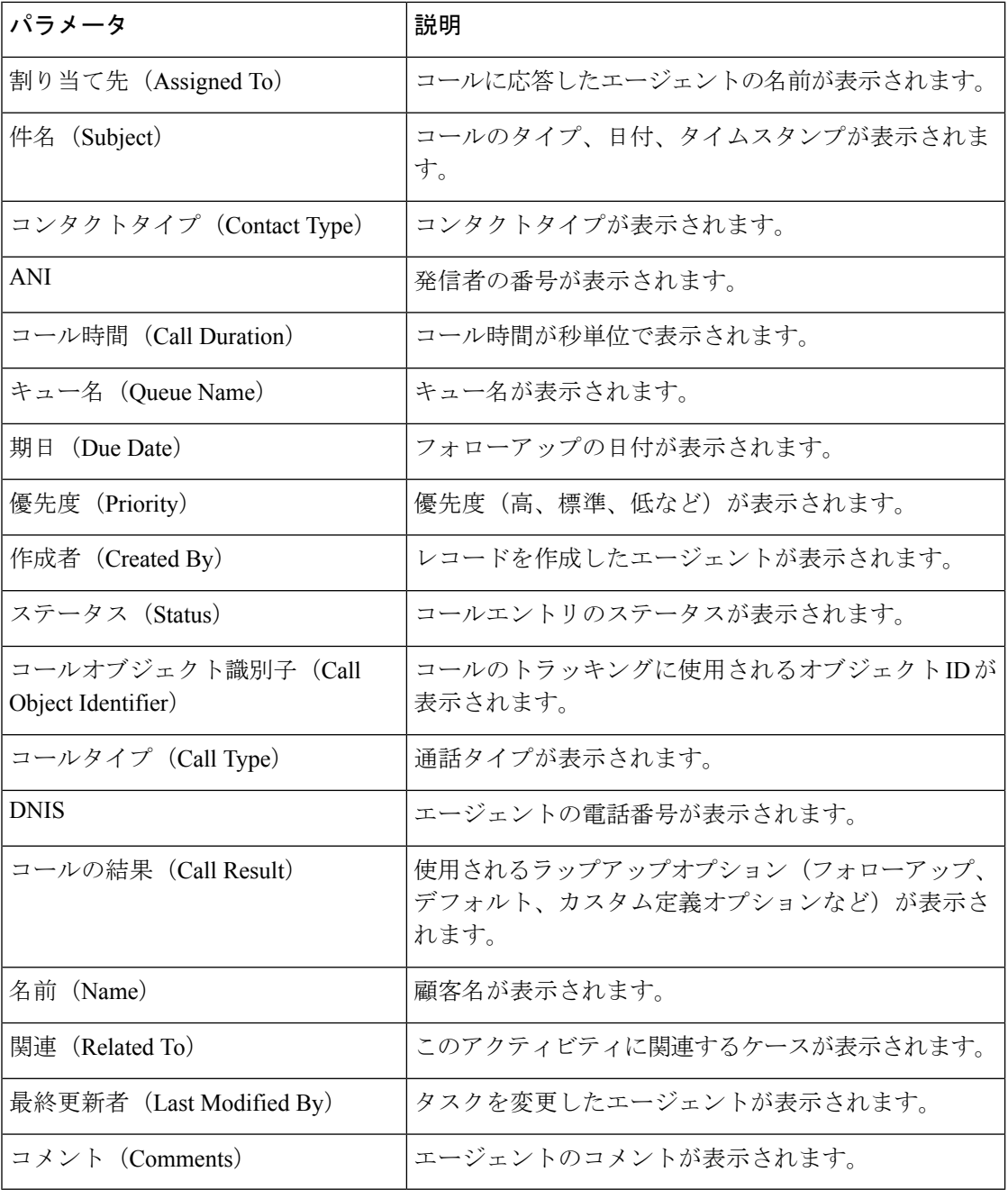

録音を再生するには、コンタクトページでアクティビティを選択し、[録音の再生 (Play Recording)] をクリックします。

### **Salesforce** 向け **Cisco Webex Contact Center** でのアウトバ ウンドコールの発信

アウトバウンドコールを発信する手順は次のとおりです。

#### 手順

- ステップ **1** Salesforceで、[アプリケーションランチャー(App Launcher)]メニューをクリックし、[Webex Contact Center] を選択します。
- ステップ2 [Salesforceで検索 (Search Salesforce) 1テキストボックスにコンタクト名を入力し、コンタクト 名をクリックしてから、電話番号をクリックしてダイヤルします。または、「電話 (Phone) 1> [ダイヤラ (Dialer) 1をクリックしてから、電話番号を入力し、電話アイコンをクリックして ダイヤルします。
- ステップ **3** コールが切断された後は、該当するSalesforceのコンタクトにアクティビティが記録されます。

### **Salesforce** 向け **Cisco Webex Contact Center** のレポートの 作成

レポートを作成する手順は次のとおりです。

- ステップ **1** Salesforce で、[アプリケーションランチャー(App Launcher)] > [Webex Contact Center] をク リックします。
- ステップ **2** [ナビゲーションアプリケーション(Navigation Apps)] ドロップダウンから、[レポート (Reports)] を選択します。
	- レポートがリストに表示されない場合は、[編集(Edit)] > [さらに項目を追加(Add More Items) 1をクリックし、レポートを追加します。 (注)

録音の再生に問題がある場合は、Salesforce 向け Cisco Webex Contact Center でのコー ル録音の設定 (8 ページ) の手順に従ってください。 (注)

ステップ **3** 既存のレポートを表示するには、[すべてのレポート(All Reports)] をクリックします。

- Salesforce 向け Cisco Webex Contact Center クライアントと一緒にインストールされる デフォルトのコールアクティビティレポートがあります。日付を変更することや、 フィールドとフィルタを追加または削除することができます。 (注)
- ステップ **4** 新しいレポートを作成するには、[レポート(Reports)] > [新規レポート(New Report)] をク リックします。
- ステップ **5** [レポートビルダー(ReportBuilder)]タブで必要なレポートタイプを選択してから、[保存して 実行 (Save & Run) 1をクリックします。
- ステップ **6** [レポート名(Report Name)] を入力し、[保存(Save)] をクリックします。

Salesforce 向け Cisco Webex Contact Center は、Salesforce に記録されたデータを使用してこのレ ポートを生成します。

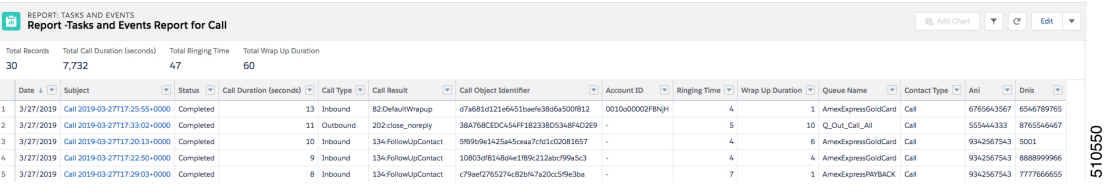

#### **Salesforce** 向け **Cisco Webex Contact Center** のレポートパラメータ

Cisco Webex Contact Center でトラッキングに利用できるパラメータは次のとおりです。

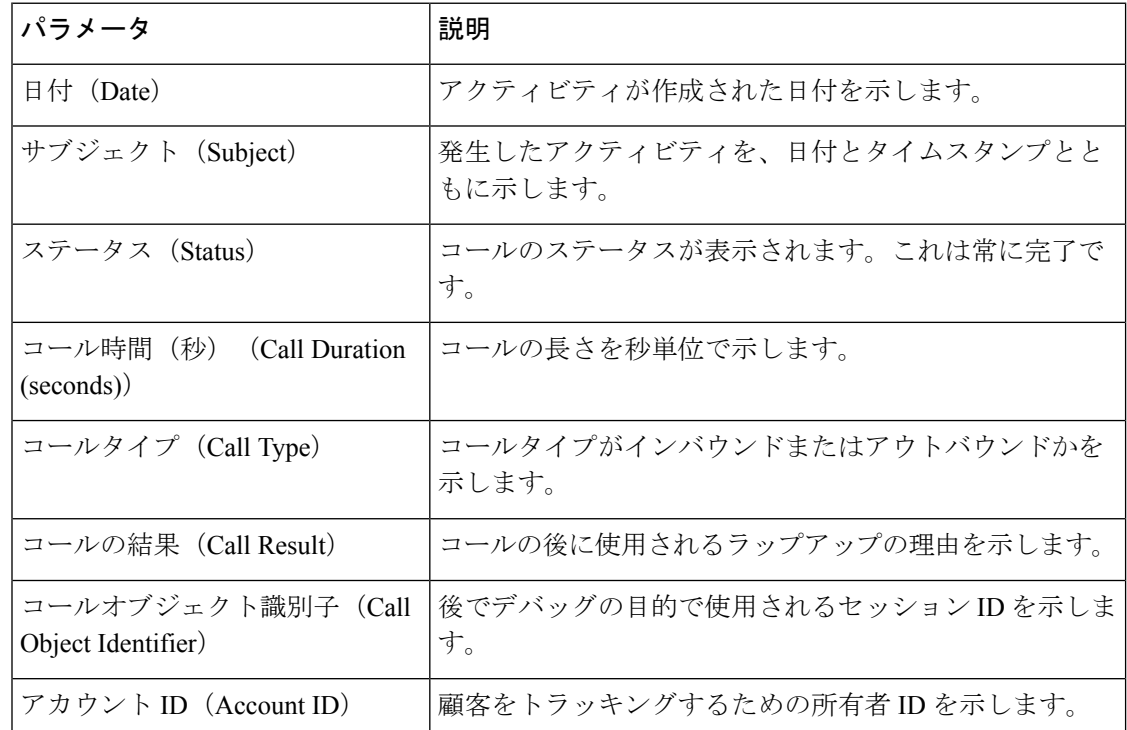

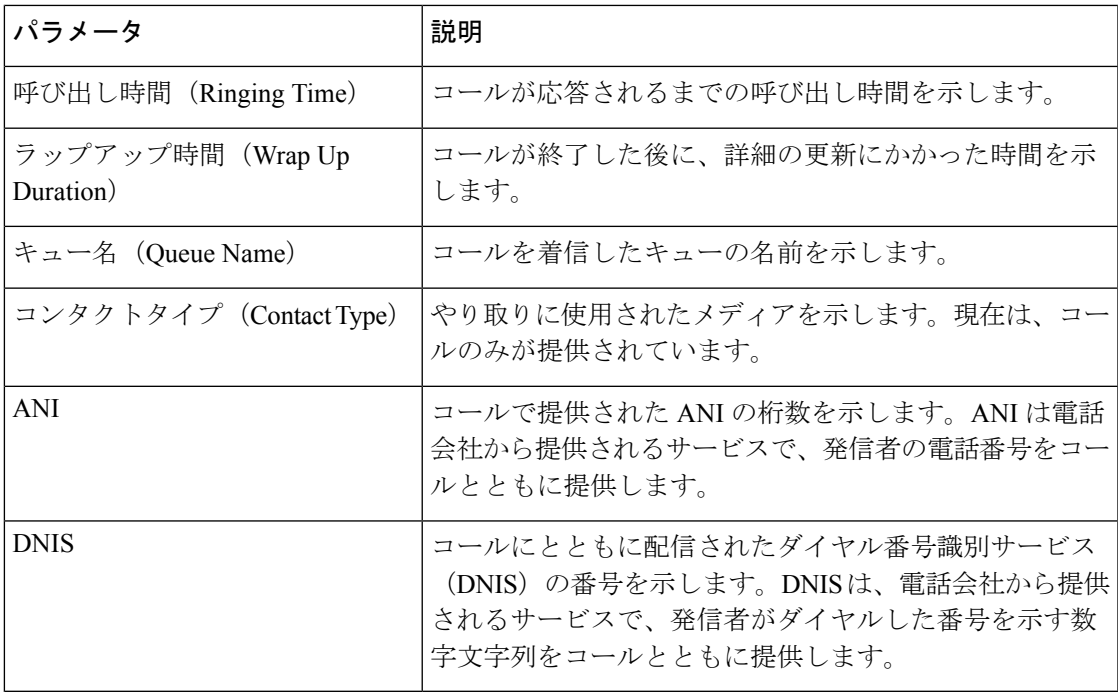

I

**Salesforce** 向け **Cisco Webex Contact Center** のレポートパラメータ

翻訳について

このドキュメントは、米国シスコ発行ドキュメントの参考和訳です。リンク情報につきましては 、日本語版掲載時点で、英語版にアップデートがあり、リンク先のページが移動/変更されている 場合がありますことをご了承ください。あくまでも参考和訳となりますので、正式な内容につい ては米国サイトのドキュメントを参照ください。